## **1. CLICCARE SU «ACCEDI»**

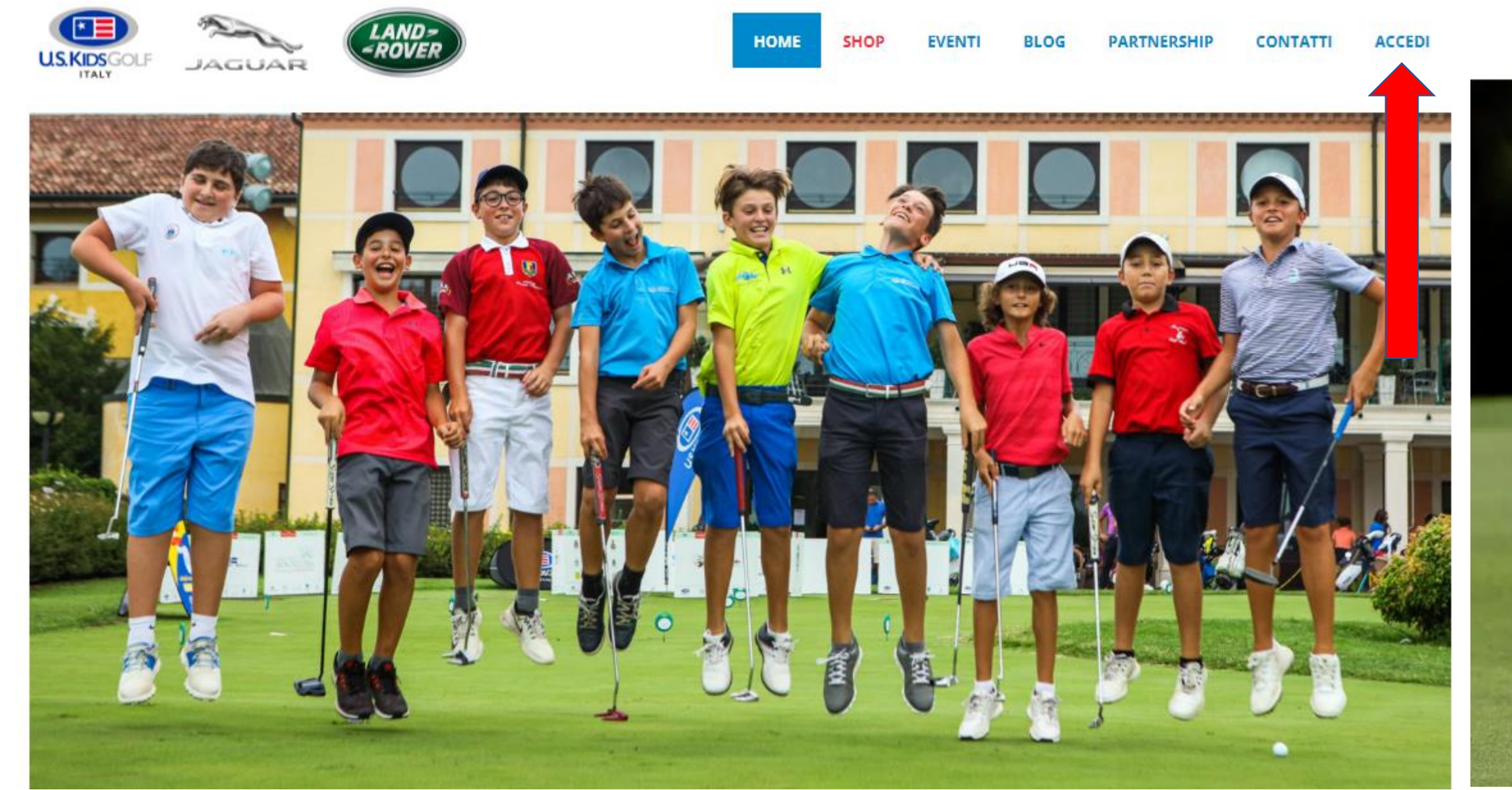

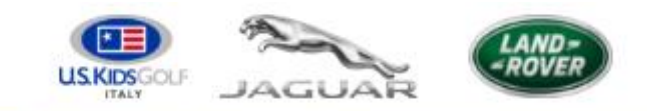

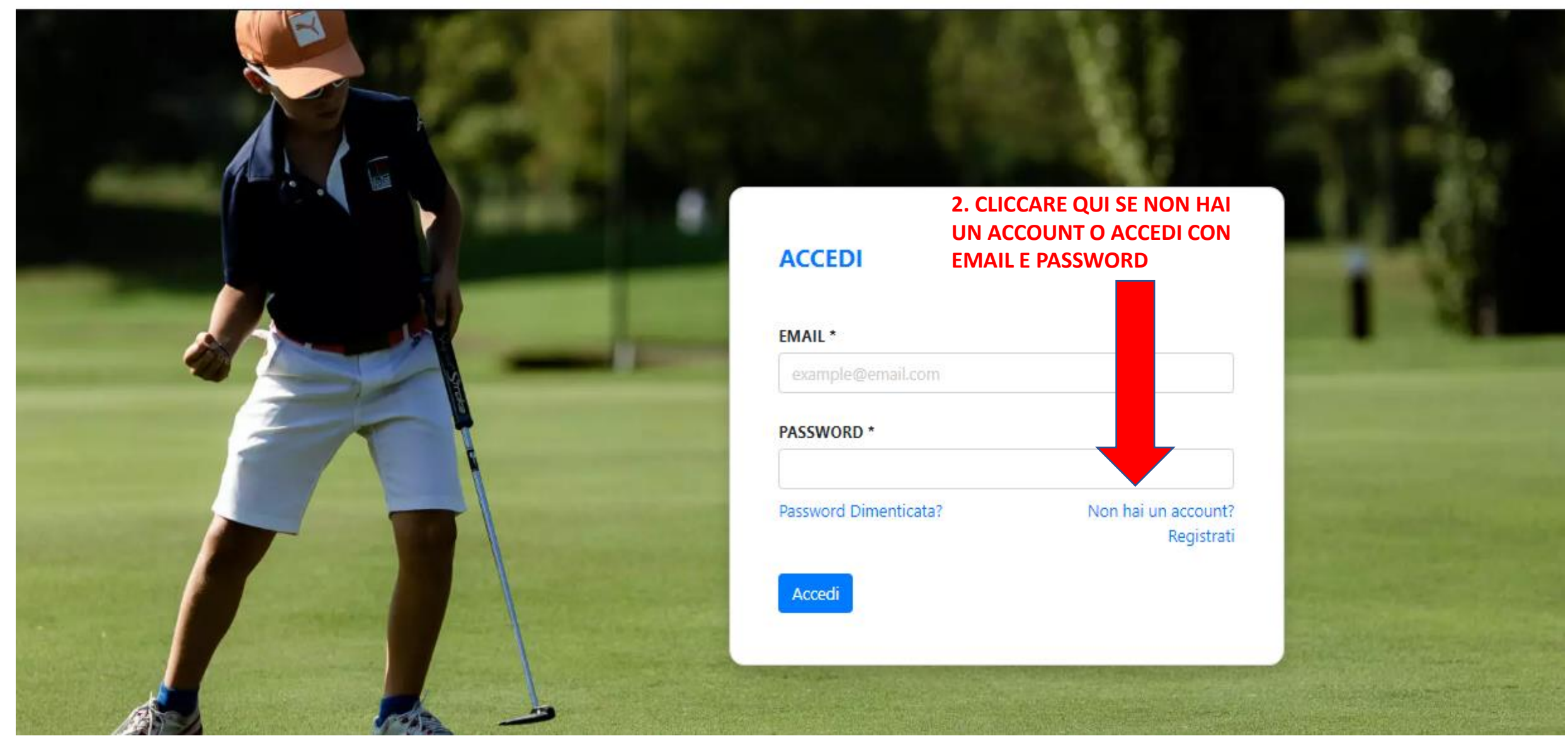

## **3. COMPILARE TUTTI I CAMPI OBBLIGATORI**

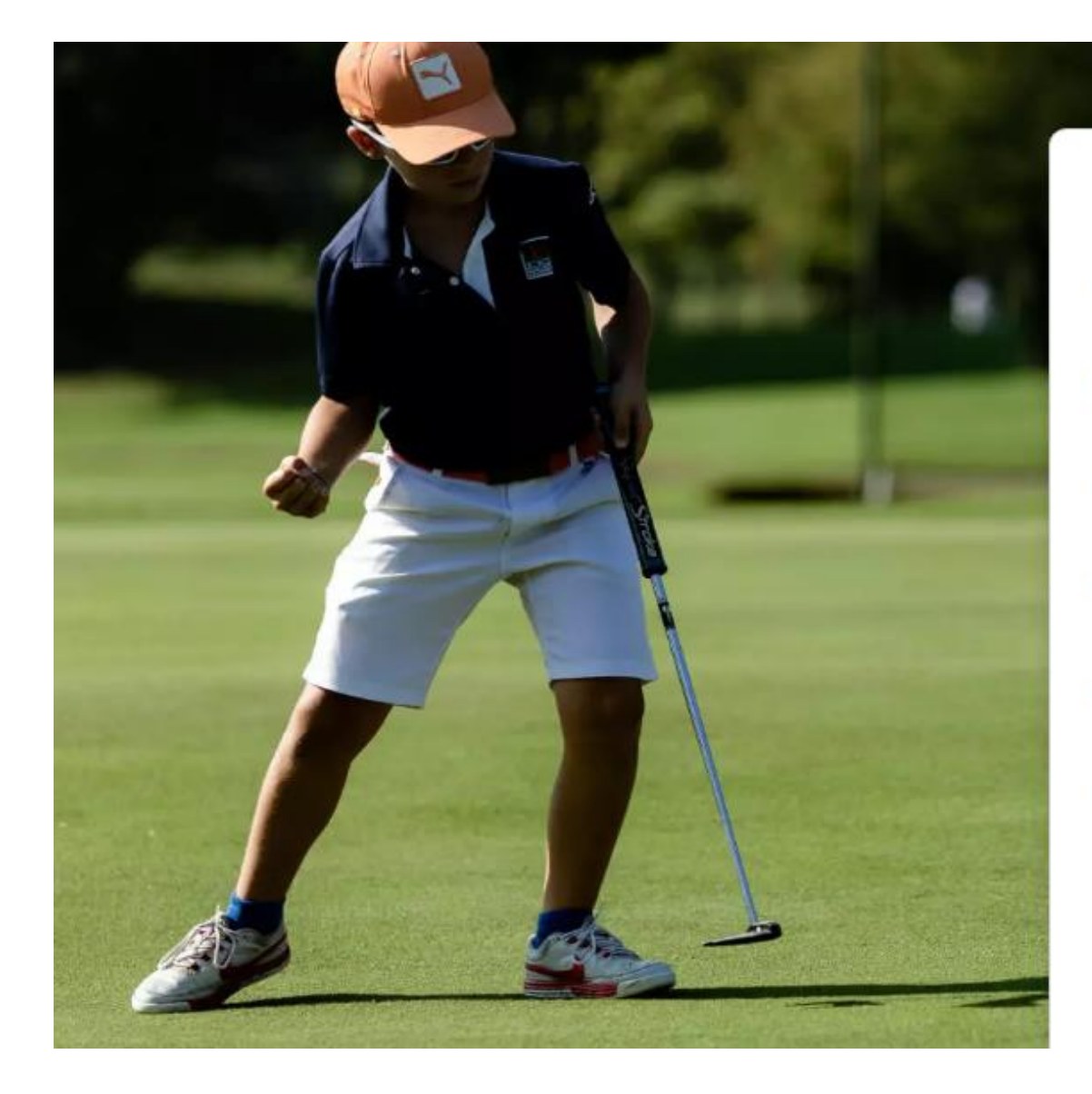

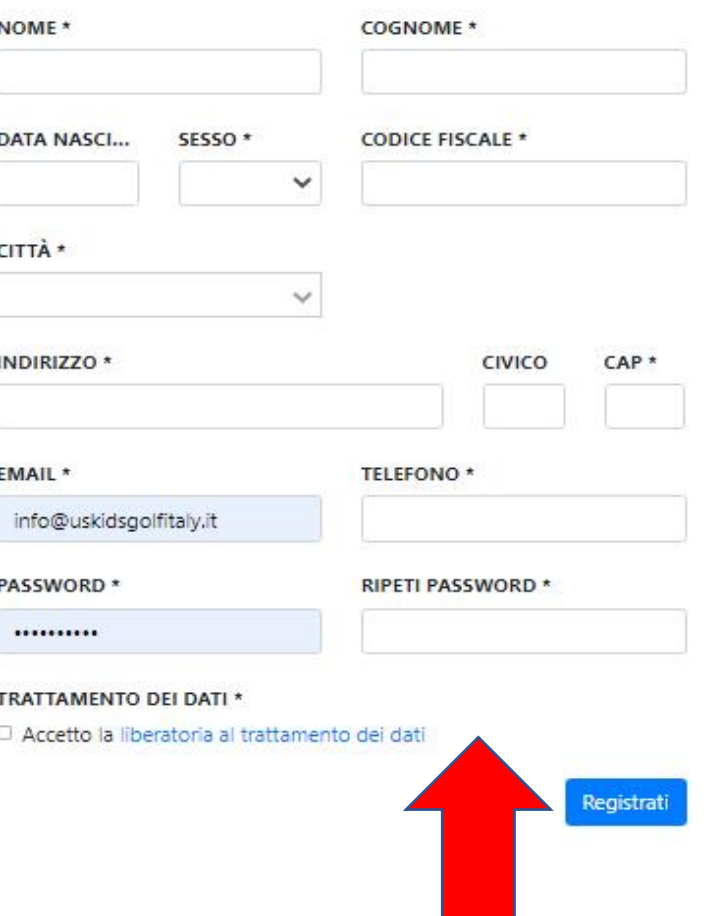

**REGISTRAZIONE GENITORI** 

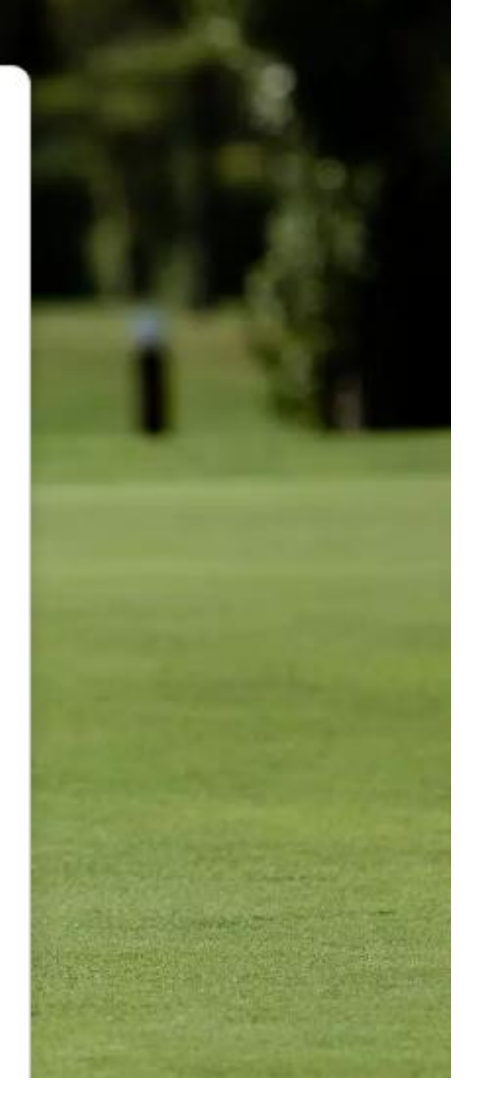

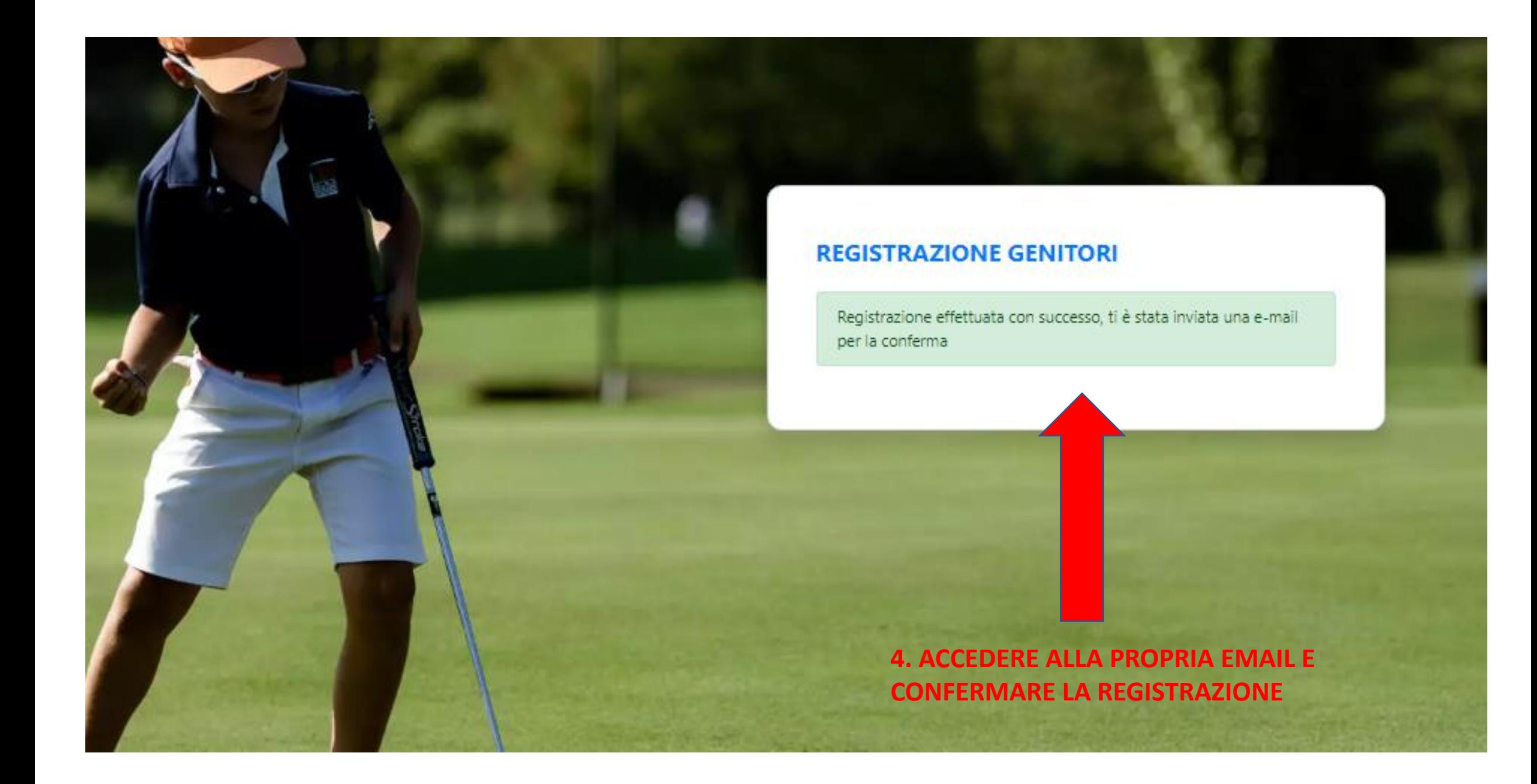

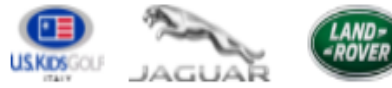

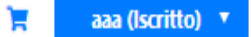

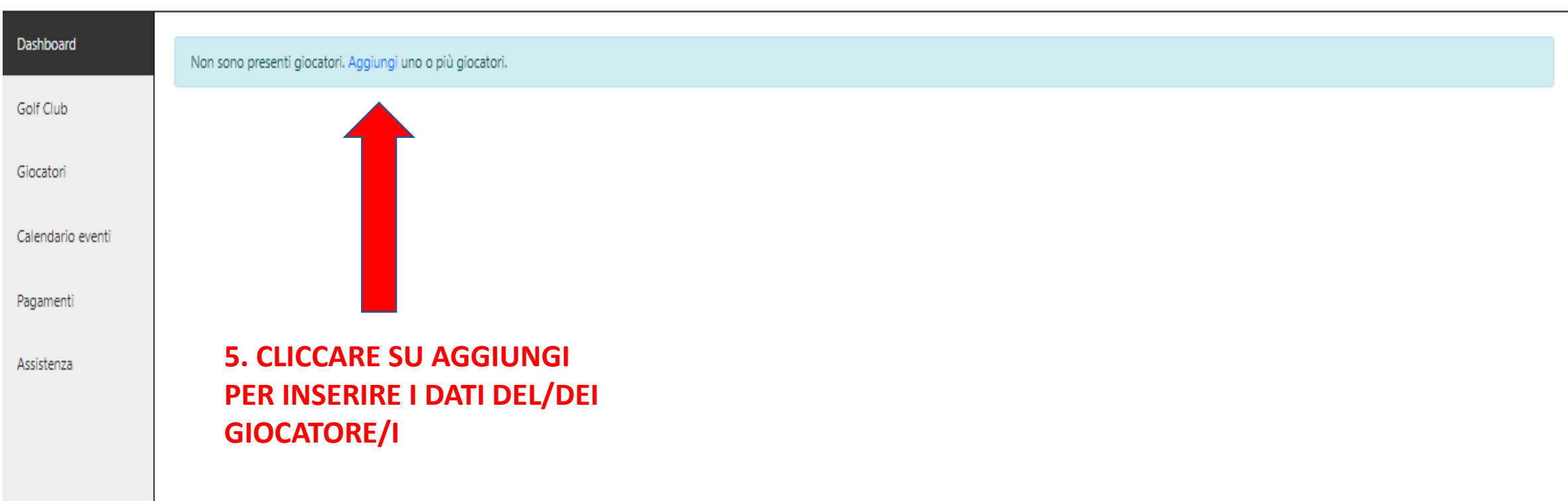

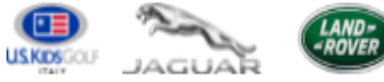

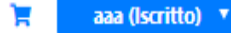

## **NUOVO GIOCATORE** Dashboard Golf Club Attenzione: la data di nascita e il genere non sono modificabili in un secondo momento, controllarli bene prima di salvare i dati. Giocatori **COGNOME \*** NOME \* Calendario eventi **DATA DI NASCITA \*** SESSO\* **CODICE FISCALE \*** Pagamenti  $\checkmark$ Assistenza CITTÀ \*  $\checkmark$ **INDIRIZZO\*** CAP\* NUMERO CIVICO Salva

**6. COMPILARE TUTTI I DATI OBBLIGATORI** 

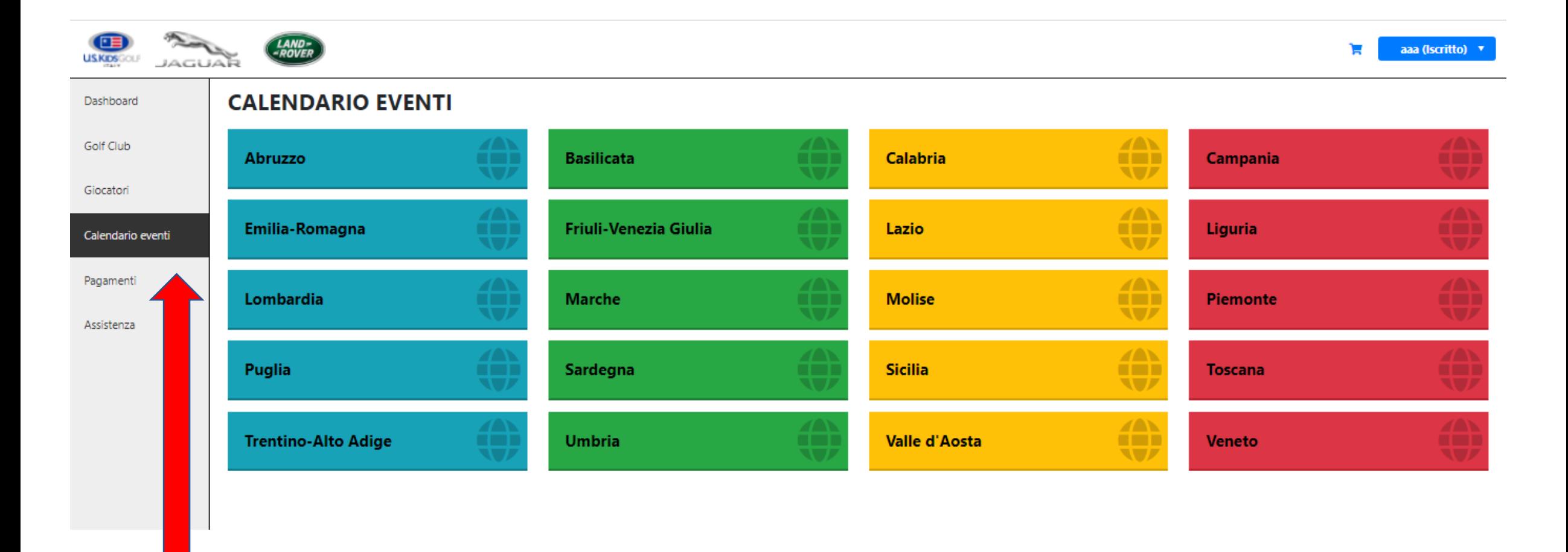

## **7. CLICCARE SU CALENDARIO EVENTI E SCEGLIERE LA REGIONE E LA RELATIVA GARA A CUI SI E' INTERESSATI**

**8. AGGIUNGERE LA GARA NEL CARRELLO E PROCESSARE IL PAGAMENTO PER COMPLETARE LA FASE DI REGISTRAZIONE**